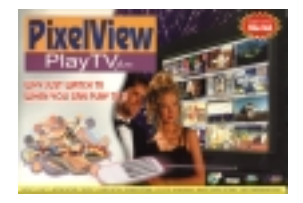

# **คูมือการติดตั้ง และการใชงาน**

..ขอขอบคุณ สําหรับความไววางใจในผลิตภัณท Play TV Pro /FM…

### **ขั้นตอนการติดตั้งการด สําหรับระบบปฎิบัติการ Windows'95 หรือ Windows'98**

1. ปิดเครื่องคอมพิวเตอร์ แล้วติดตั้งการ์ดเข้าไปที่ Slot PCI พร้อมต่ออุปกรณ์ต่างๆ ดังในรูป

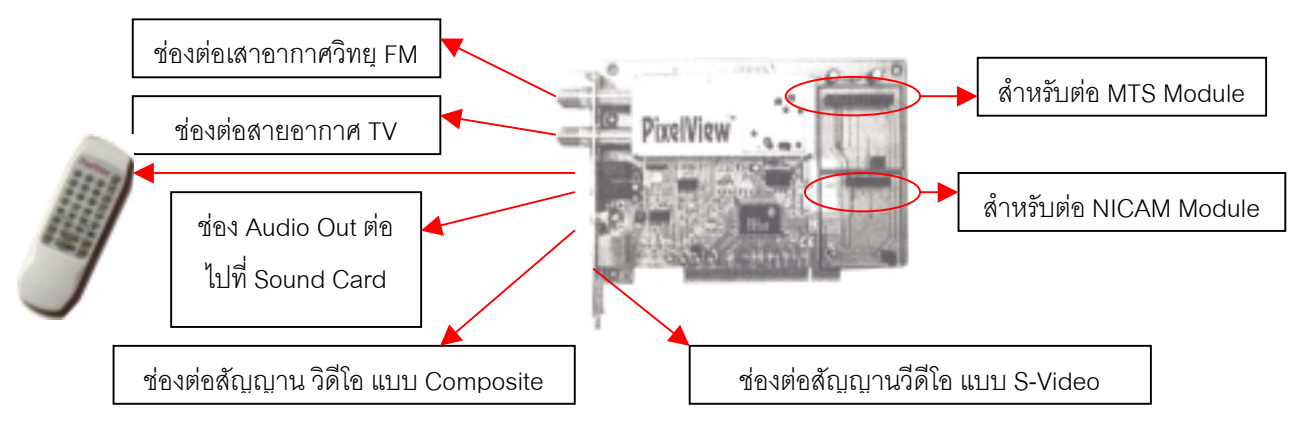

# ์ขึ้นตอนการติดตั้งซอฟแวร์ไดรเวอร์ และโปรแกรมใช้งานต่าง*ๆ*

1.มีการติดคั้งการ์ดเสร็จเรียบร้อย แล้วเปิดเครื่อง เพื่อตั้งต้นการทำงานใหม่ Windows'95/98 จะค้นพบการ์ดที่ใส่เข้าไปใหม่ และปรากฎขอความ **" New Hardware Found"** ใหกดปุม ESC จนกวาจะไปถึง Windows ปกติ

2. ใส่แผ่น CD-ROM Driver ที่มาพร้อมในกล่อง Windows'95/98 จะ Autorun ขึ้นมา เหมือนกับในรูปที่ 2

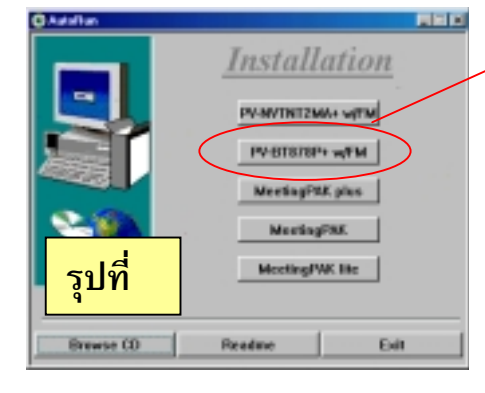

Click ที่นี่ เพื่อเลือกการติดตั้ง การด Play TV+FM

Click ที่นี่ เพื่อติดตั้ง Driver เพื่อ ใหเครื่องคอมพิวเตอรรูจักการด

Click ที่นี่ สําหรับในกรณีที่เครื่อง ไมมีการติดตั้ง Direct X ไวแลว หรือไม่แน่ใจ ก็ติดตั้งเข้าไปใหม่

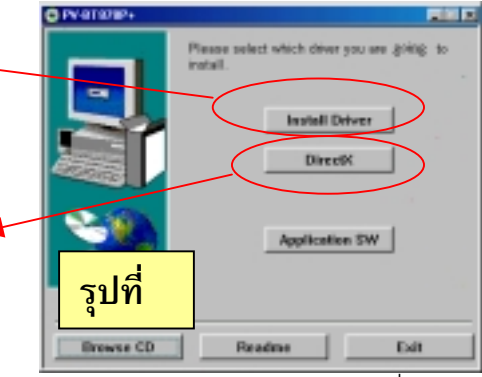

1

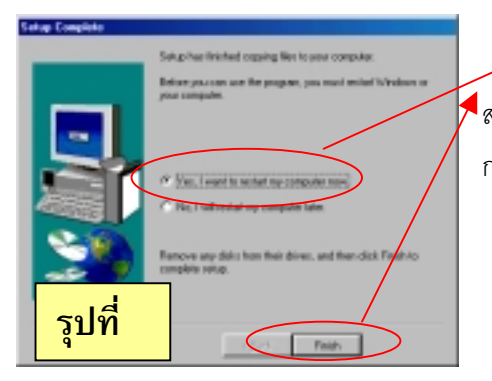

เมื่อเครื่อง Reboot ใหมจะมีการลง โปรแกรม Application ของ Play TV โดยอัตโนมัติ Click ที่ Next ไปเรื่อยๆและเมื่อพบ Finish แสดงว่า ติดตั้งโปรแกรมเสร็จเรียบร้อย ให้ Click Finish อีกครั้ง

 เมื่อติดตั้ง Software Driver และ Software Direct –X เรียบรอยแลว เครื่องจะ  $\blacklozenge$ สอบถาม เพื่อ Restart Windows ใหม่ ให้คุณใช้ Mouse  $\;$  Click ที่ Finish เครื่อง จะทำ การ Restart Windows ใหม เพื่อให Windows'95/98 รูจักการด Play TV

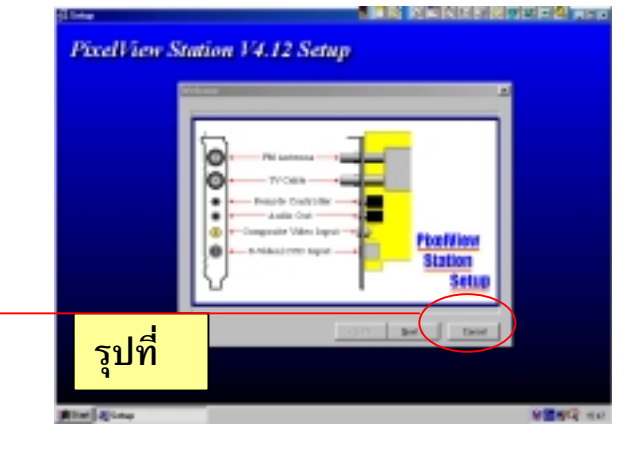

# <u>ุการตั้งค่าต่าง ๆ ก่อนการใช้งาน</u>

เมื่อติดตั้ง Software Driver & Application ตามที่ได้กล่าวมาข้างบนแล้ว ทั้งหมด ก็จะพบว่า ที่โปรแกรมชอง Windows'95/98 จะมีโปรแกรม PixelView Station เพิ่มขึ้นมา ก่อนอื่น ต้องติดตั้งระบบ ของโทรทัศน์ก่อน ดังรูป 6 (อยาลืมเสียบเสาอากาศกอนนะครับ เดี๋ยวจะรับภาพไมได)

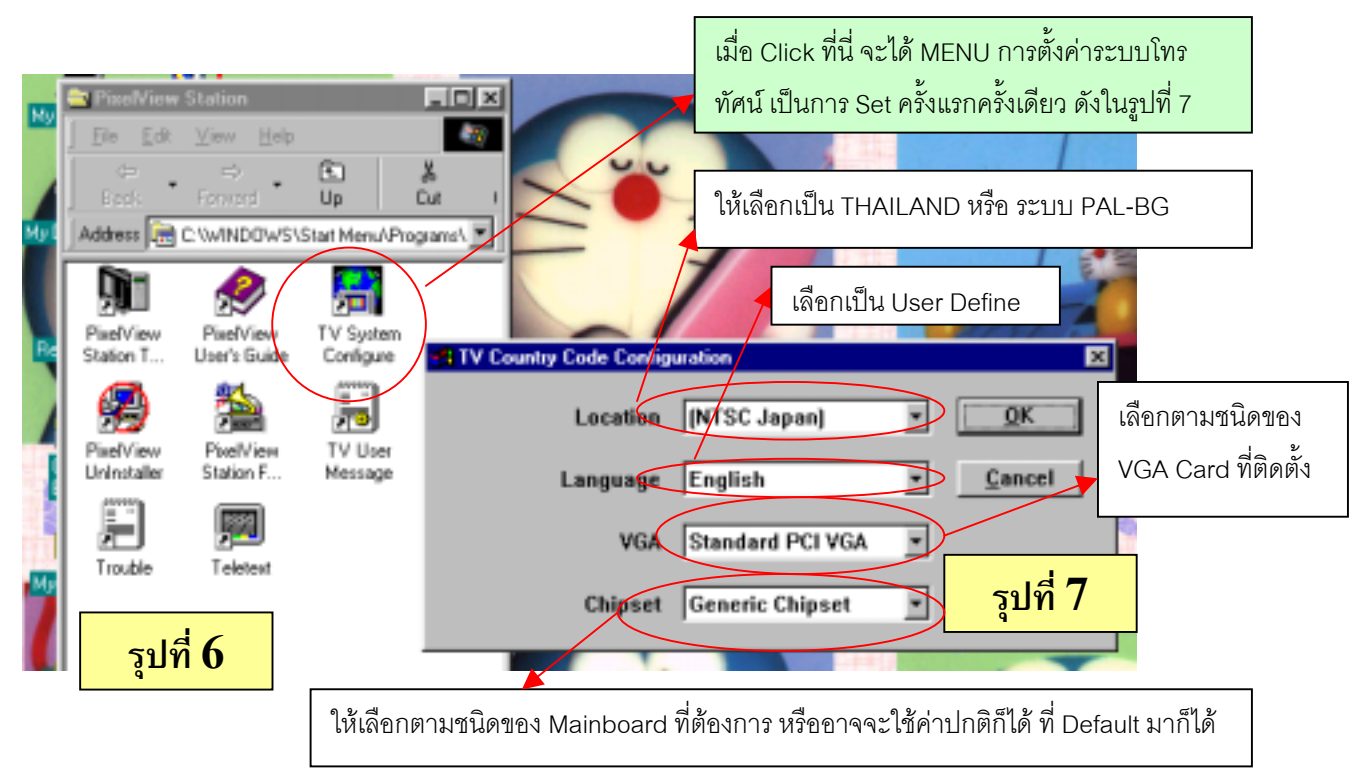

เท่านี้ ก็เป็นอันว่า ขบวนการติดตั้งทั้งหมด เสร็จสมบรณ์ พร้อมที่จะใช้งาน ตามความต้องการ **การตั้งคา การรับทีวีและการตั้งชองทีวี**

1. ที่หนาปทมเครื่องรับทีวี Click ที่ตําแหนง TV ปรากฏ MENU ดังรูป

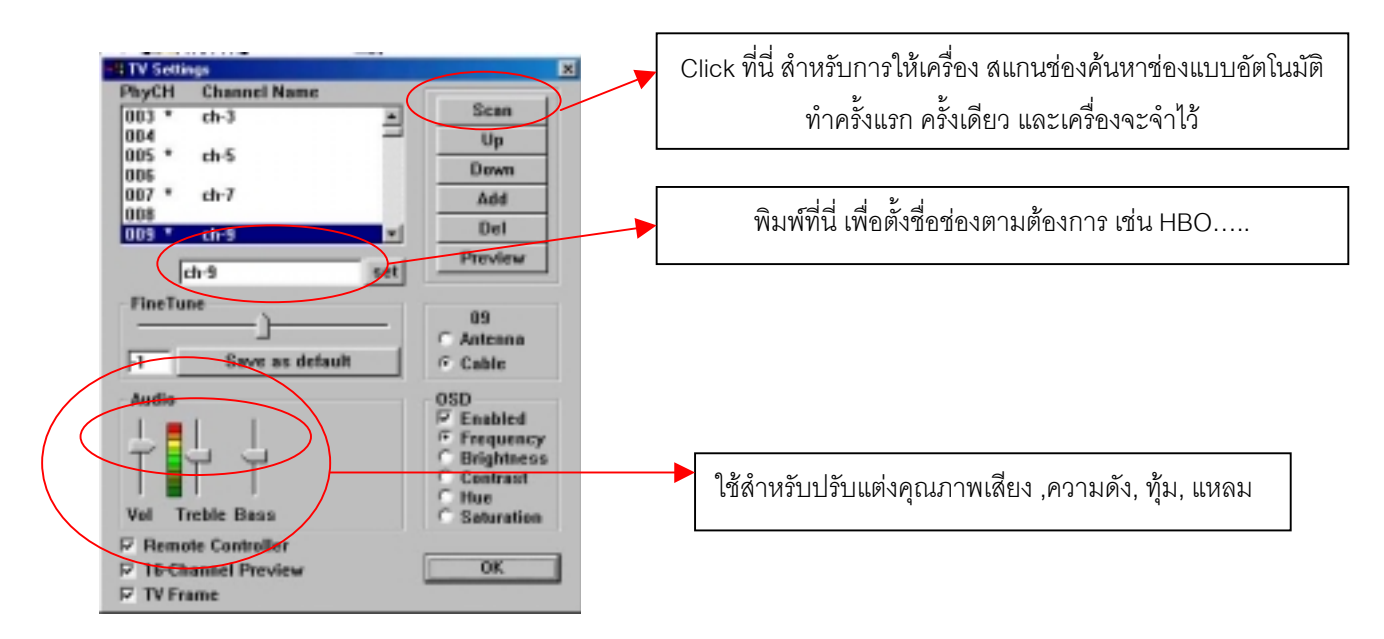

## **การตอกับเครื่องเลนวีดีโอ หรือกลองถายวีดีโอ**

1. คุณสามารถต่ออุปกรณ์เครื่องเล่นวีดีโอ เข้ากับการ์ดได้ 2 ทาง คือ Composite Video, S-Video เมื่อคุณต้องการ Set คา ให Click ที่ CAPRM(Capture Parameter) เพื่อตั้งคา ดังปรากฎตามรูปดานลาง

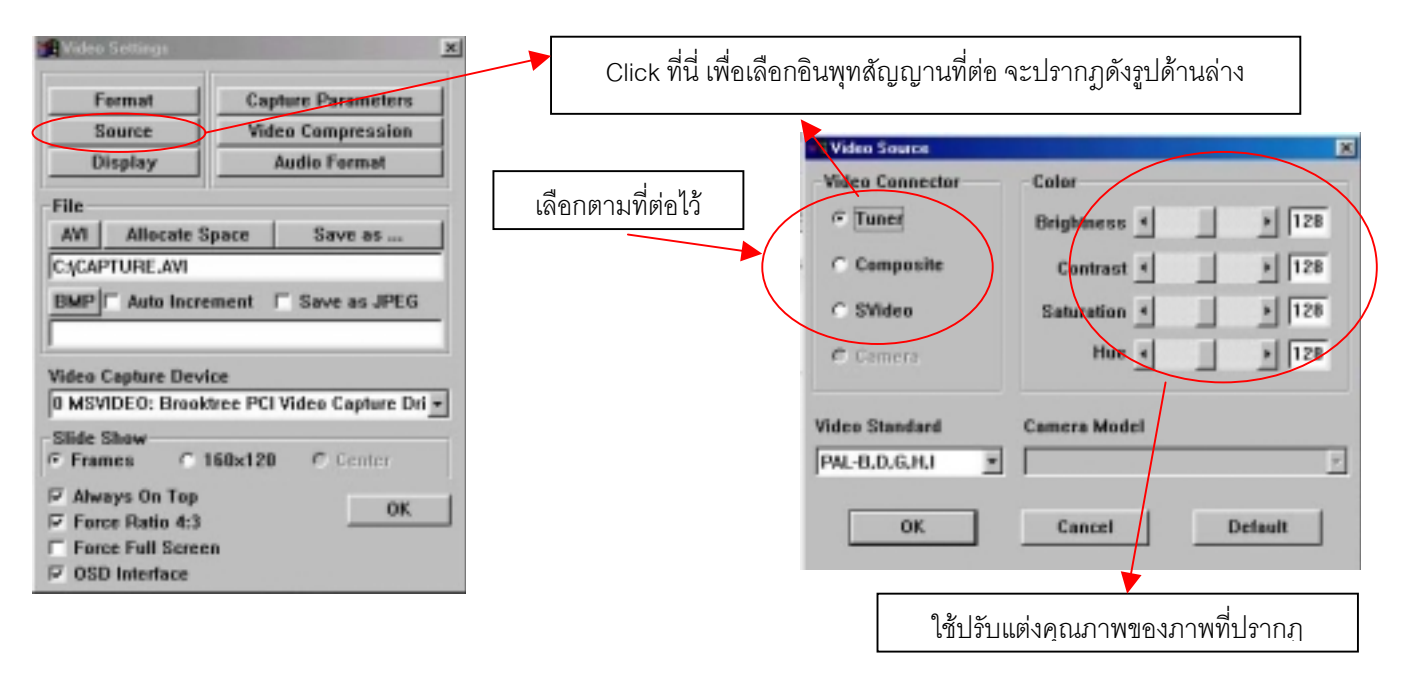

#### **ปุมบนหนาปทม**()\*+,-)+.!/010)23!**ทั้งเครื่องรับทีวีและ** 45

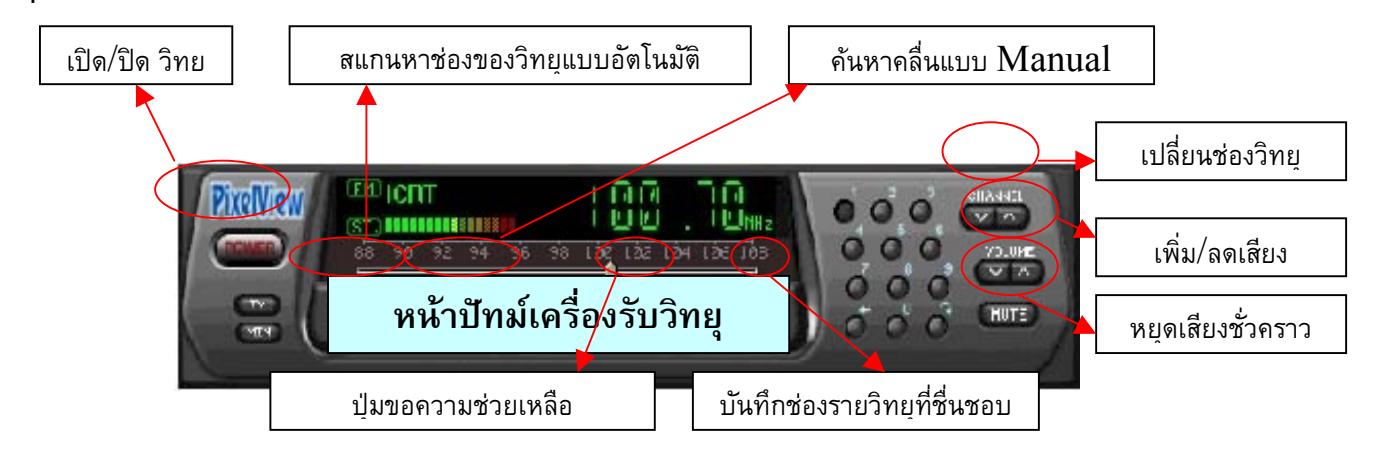

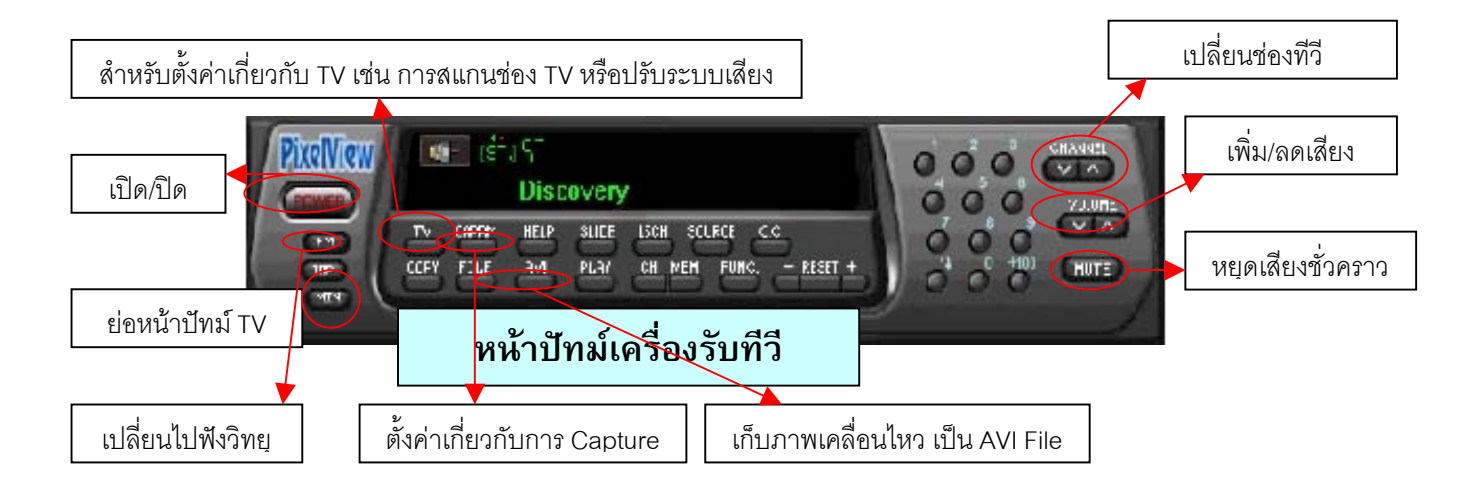

# **การใชงาน** /260.17+!**อื่นๆ**

Video Live Mail : เป็นซอฟแวร์อีกตัวหนึ่งที่มากับ PixelView Play TV pro ซึ่งทำหน้าที่ บันทึกสัญญานภาพจากกล้องถ่าย ภาพแบบ CCD หรือกลองถาย Video โดยการเก็บเปนไฟลภาพเคลื่อนไหว พรอมเสียง และใชสงไปพรอมกับ E-mail เพื่อใหผูรับเกิด ความประหลาดใจ ที่จะไดขาวสารในรูปแบบของภาพและเสียง

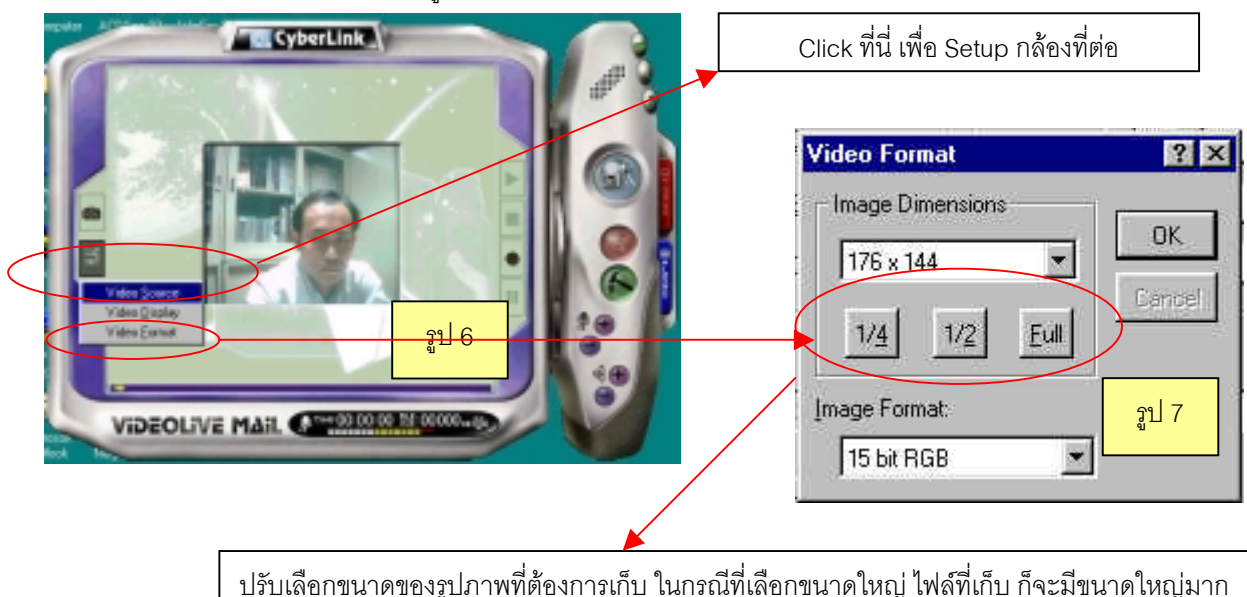

 Microsoft NetMeeting เปนอีกซอฟแวรหนึ่งที่นาสนใจ ที่สามารถประยุกตใชงานกับ Play TV Pro เพื่อใหเกิดการติดตอสื่อ สารกัน ในระบบ Video Conference ซึ่งสามารถทําไห 2 แบบ คือ สื่อสารกันบน Internet หรือในระบบ LAN ในบริษัท…

# $\hat{\mathsf{n}}$ าถามที่เจอกันบ่อย (Frequenly Ask  $\&$  Question)

# **คําถาม**BC**ทําไม เมื่อเปด** ()\*+,-)+.!/010)23!**แลว** D-!**ไมมีเสียง**

คำตอบ $\ldots$ 1. ให้เลือกไปที่เมนู  $\text{TV-}> \text{Sound} \text{--} \text{MONO}$  ก็จะมีเสียงดัง หรือตรวจสอบสายสัญญาน  $\text{Loop Back}$  ที่ มาเข้า Line in ของ

Sound Card

**คําถาม**BC!**ทําไม เมื่อตอกับกลองถายวีดีโอ แลวไมมีภาพ มีแตภาพสีชมภูหรือภาพมีแตปรากฎวาไมมี สี**

คำตอบ.... กดปุ่ม  ${\rm CAPRM}\to {\rm Video~Source}\to$  เลือกตามชนิดของสัญญานวิดีโอที่ต่ออยู่ เช่น  ${\rm S\text{-}Video}$  หรือ Composite Video

และเลือก Video Standard ให้เป็น  $\rm{PAL}$   $\rm{-BG}$  หรือ  $\rm{NTSC}$  ตรงตามชนิดของกล้องวีดีโอ เพราะจะเป็น สาเหตุของการที่

ไงเ่าี่สี ง เง เหม้าจุด

# **คําถาม**BC!**ทําไม ไมสามารถเก็บภาพเคลื่อนไหวได**8<-E!4),+A!F!

ׅ֡

คำตอบ $\,\dots\,$ ให้ตรวจสอบ  ${\rm IRQ}$  ของตัวการ์ด ว่าไปชนกับการ์ดอื่นๆ ที่ใส่อยู่ในเครื่องหรือไม่ เช่น อาจจะไปชนกับ  ${\rm Sound~Card},$  $LAN$ 

 $\emph{Card}$  เป็นต้น โดยไปดูที่ Start -> Setting -> Control Panel -> System -> Device

Manager